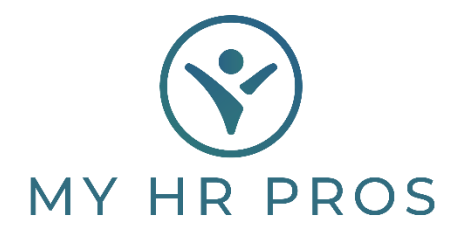

**My HR Dashboard - How to Enter a New Hire** 

- 1. My HR Dashboard Admin: https://spm.prismhr.com/spm/?
- 2. Login with your Username and Password.
- 3. Under 'My Employees', select 'New Hire'.

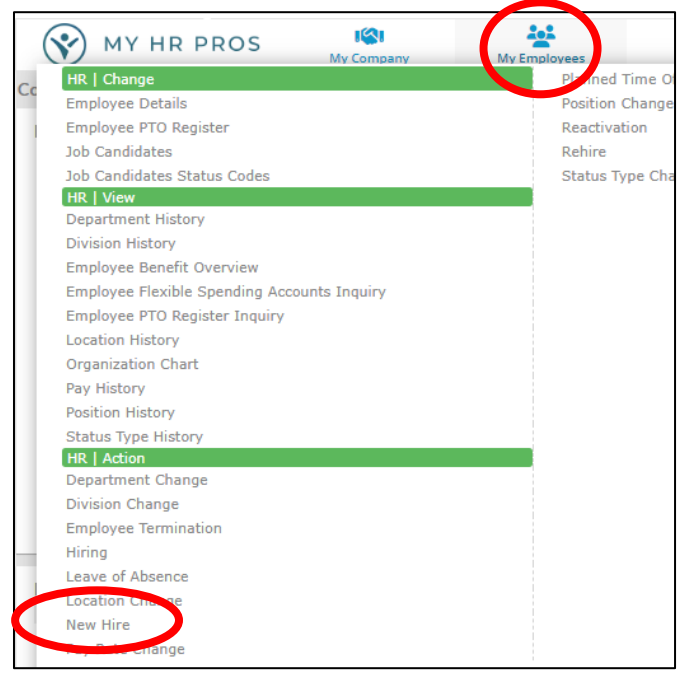

4. All fields highlighted in red are required. Once this informaon is completed, it cannot be changed. If a mistake is made, you must 'Cance' and start again.

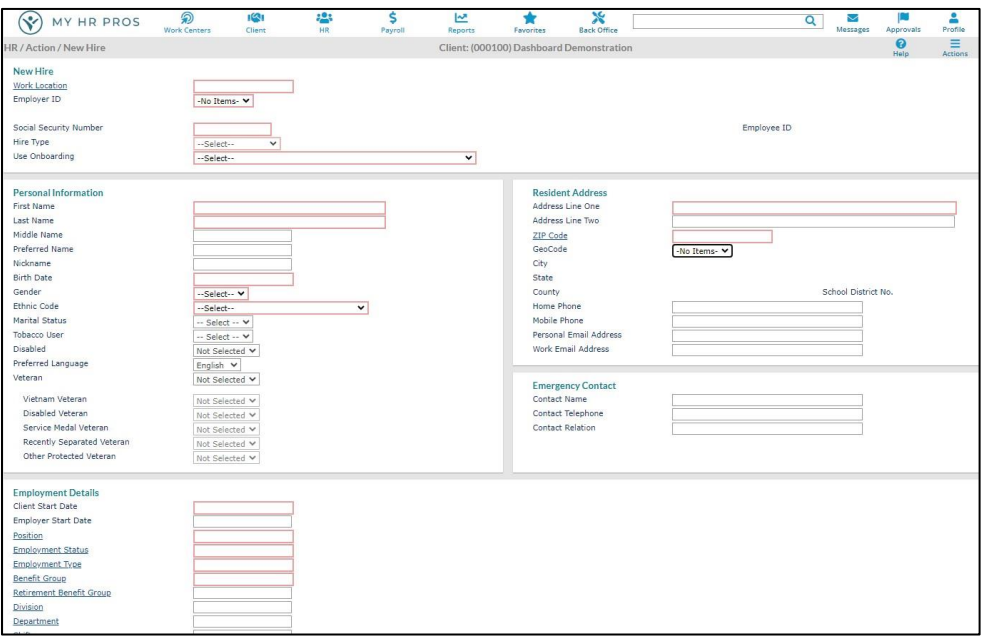

- 5. Under 'Residents Address', match the GEOCODE with the employee's city of residency.
- 6. Any hyperlinked fields are preset for your convenience. Click on the hyperlink to the left to access options.

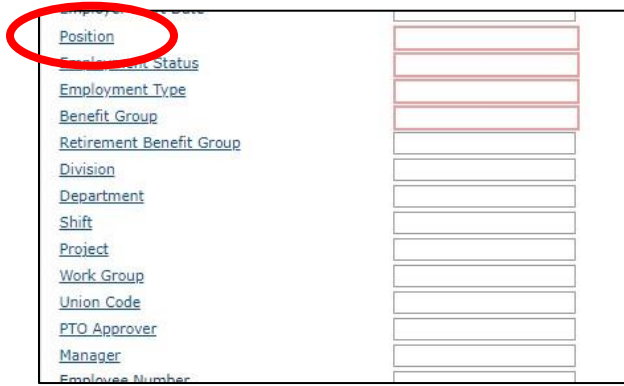

- 7. Pay Rate Basis MUST be listed as 'HOURLY' for hourly employees. If not hourly, match it to the Pay Group.
- 8. If you have HR Services through My HR Professionals, please send your employee's I-9 Forms and Documents to the Receponist: Receponist@myhrpros.com.
- 9. If there are options needed that are not listed, please contact My HR Pros to add them.
- 10. You MUST click 'Sav'" to hire the employee. Closing without saving will cause you to lose all progress!